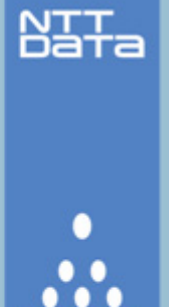

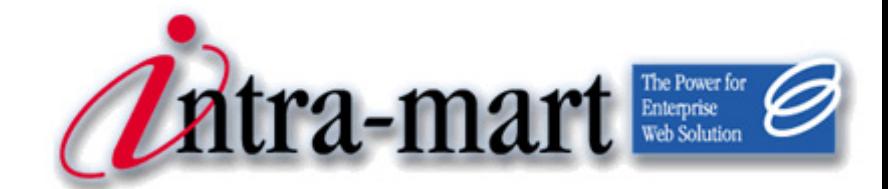

## intra-mart WebPlatform/AppFramework Ver.7.0

# BPM ユーザ操作ガイド

2008/08/22 初版

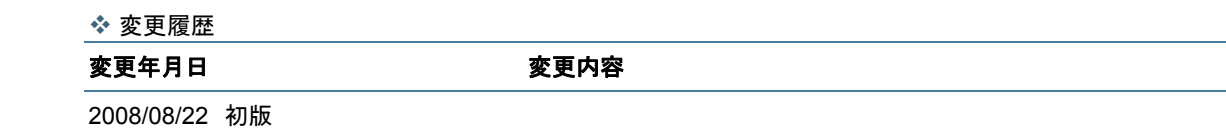

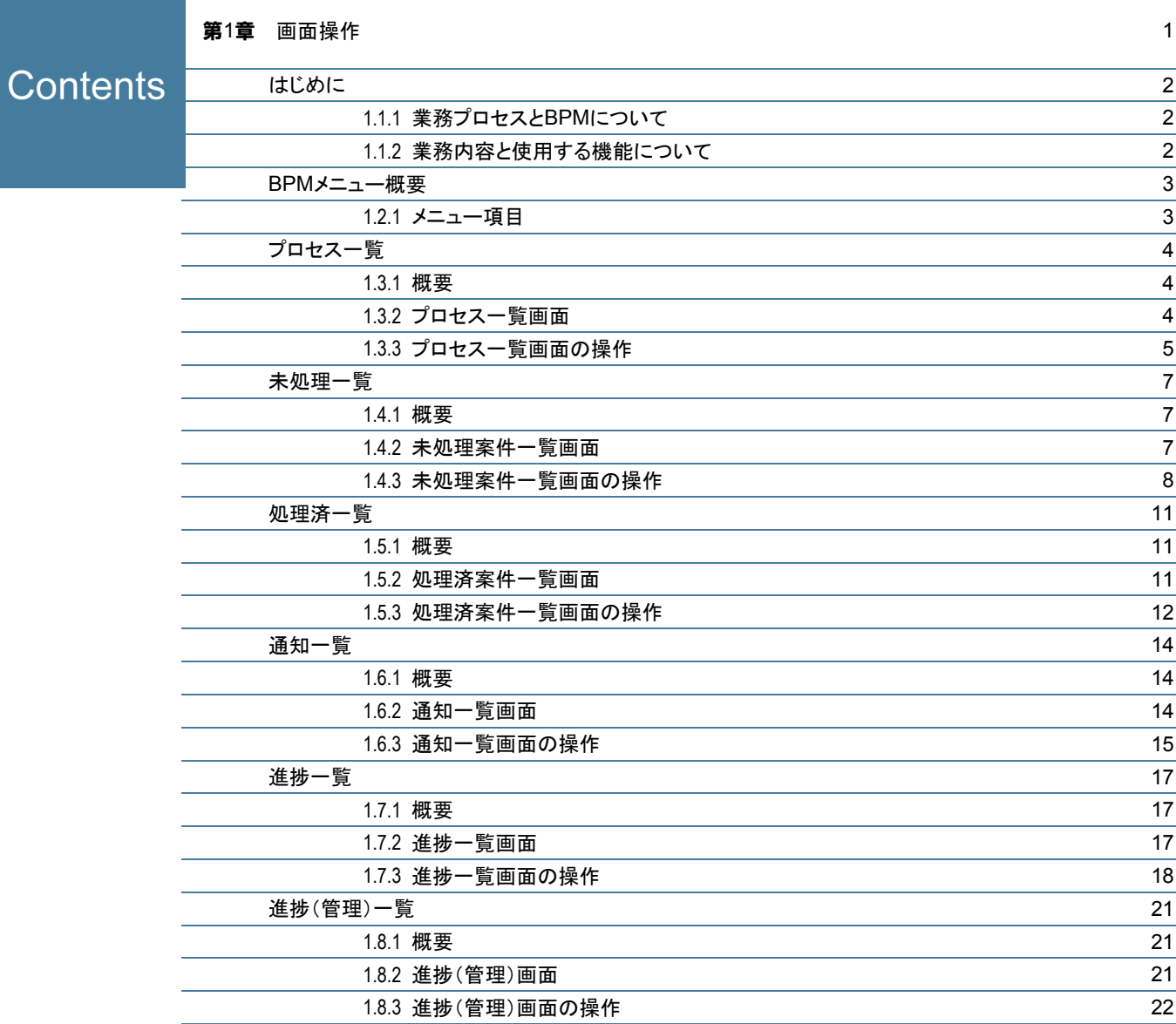

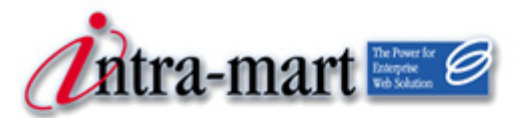

<span id="page-4-0"></span>intra-mart WebPlatform/AppFramework

# 第1章 画面操作

<span id="page-5-0"></span>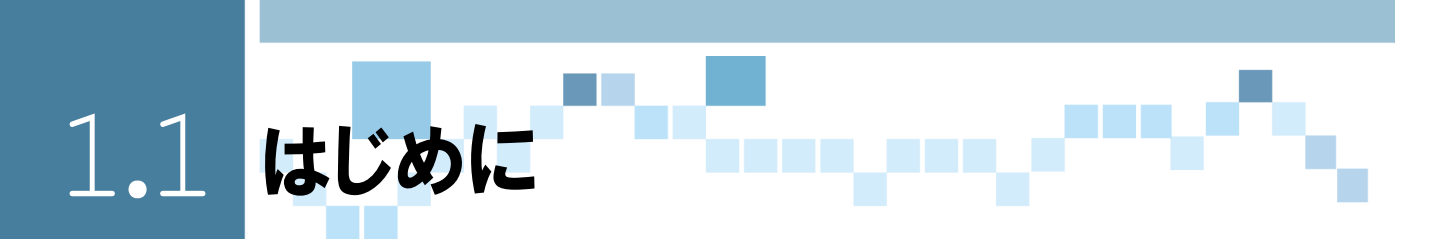

本書では、BPM機能(以下「im-BPM」と表記します)を使用して業務を実施するための手順について解 説します。

<span id="page-5-1"></span>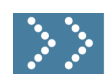

## **2.2 1.1.1 業務プロセスとBPMについて**

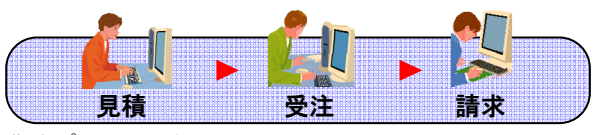

業務プロセスの例

上記のプロセス例では、見積業務を行うことで案件として開始されます。その後、受注業務を経て請求業 務まで処理されると、その案件は処理が完了します。

業務工程が処理されると、次工程の担当者の作業リスト(未処理一覧(通知一覧))へ、案件が流れます。 案件を新規に起こす場合は、業務プロセスのリスト(プロセス一覧)から該当するプロセスを選択して、 業務を開始します。

上記の例では、見積業務を行う場合は「プロセス一覧」からプロセスを選択します。 「受注業務」と「請求業務」については、それぞれ前作業工程が処理されると「未処理一覧」へ作業リスト として流れてきます。

#### <span id="page-5-2"></span>■ 1.1.2 業務内容と使用する機能について

各業務で使用する機能の一覧です。詳細は、各項目のページを参照してください。

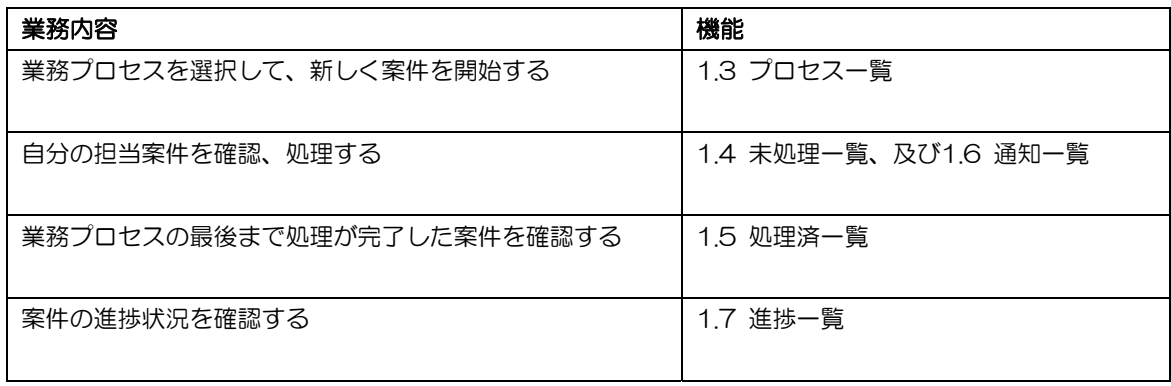

<span id="page-6-0"></span>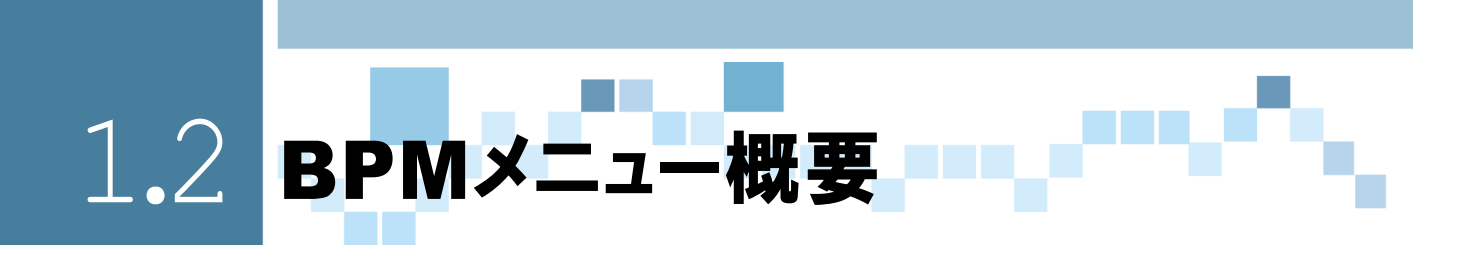

## <span id="page-6-1"></span>■ 2.2.1 メニュー項目

[BPM]を選択すると、下図のメニューが表示されます。 各メニューでは、業務案件の開始や処理、参照、進捗の確認などを行うことができます。

ここではメニューの概要を説明します。

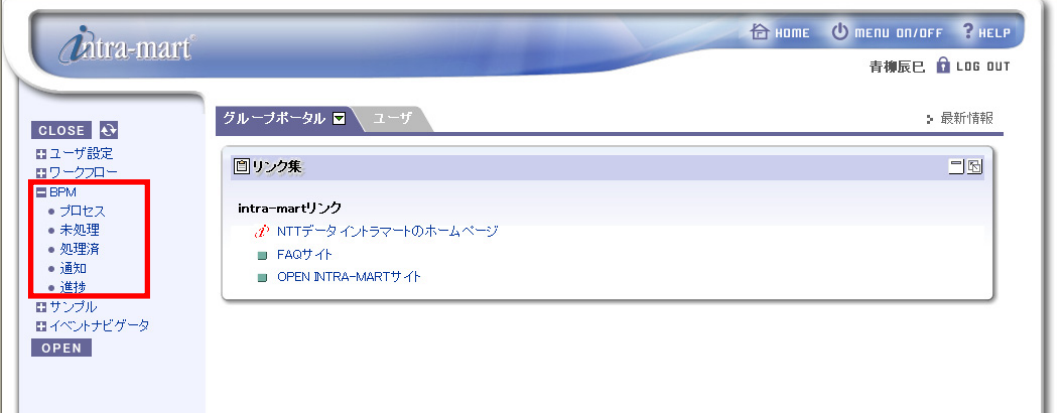

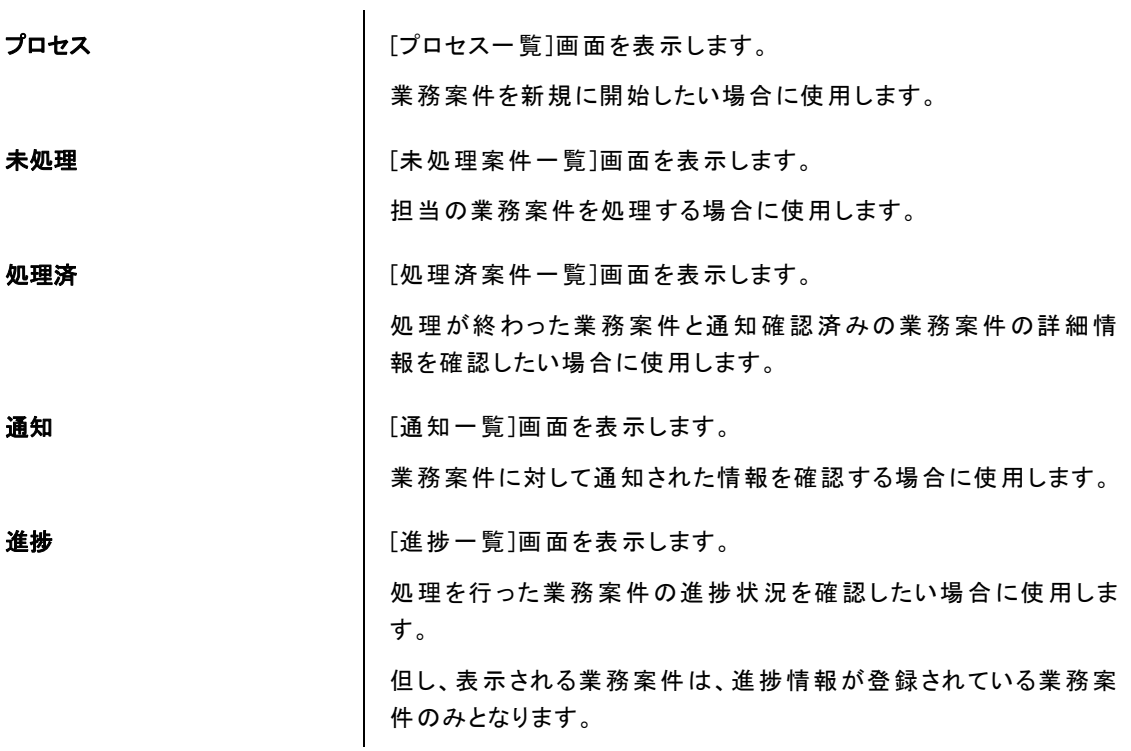

<span id="page-7-0"></span>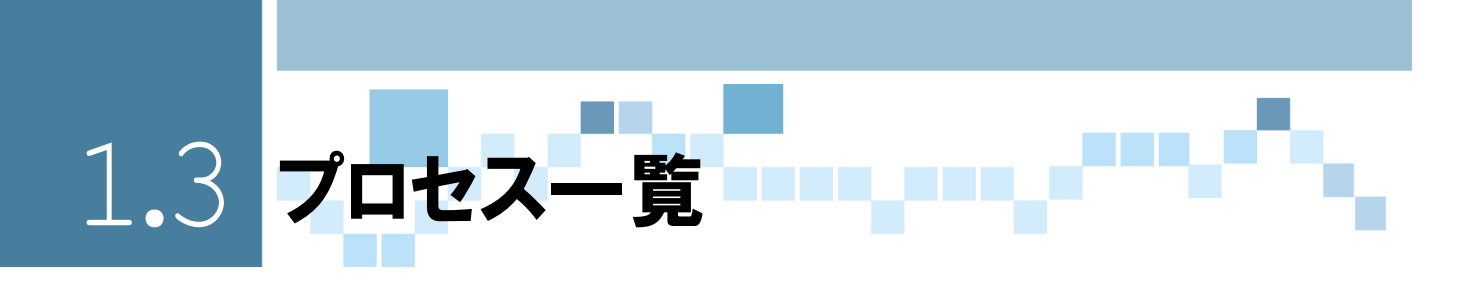

<span id="page-7-1"></span>2.3.1 概要

実行可能な業務プロセスの一覧を表示します。

業務プロセスとは、個々の仕事(タスク)が関わりあうことで形作られる一連の流れのことで [プロセス一覧]画面では、その業務プロセスから新規の業務案件を開始することができます。

<span id="page-7-2"></span>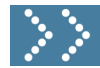

## ■ 1.3.2 プロセス一覧画面

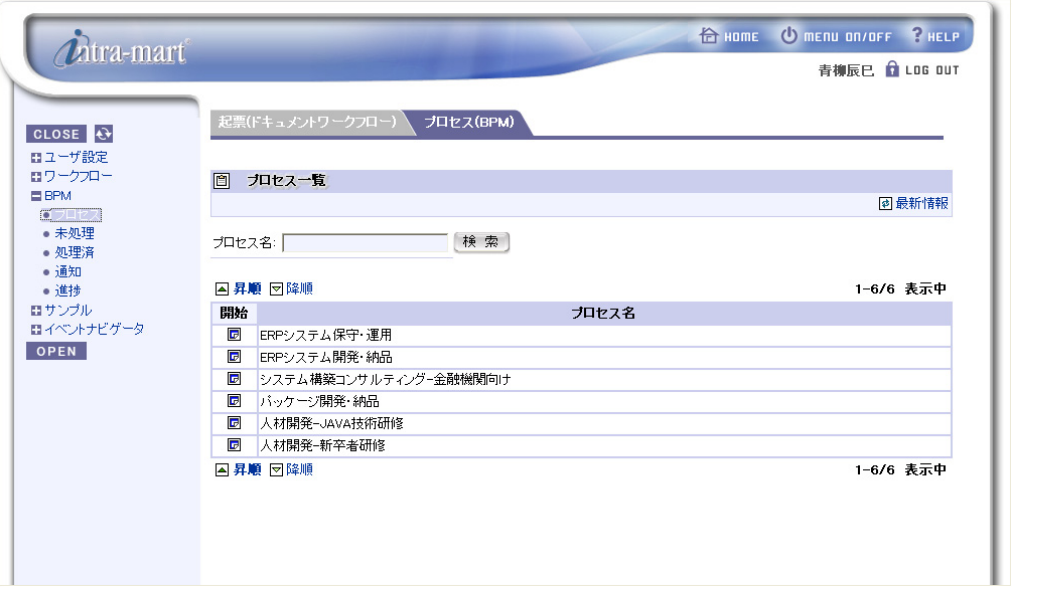

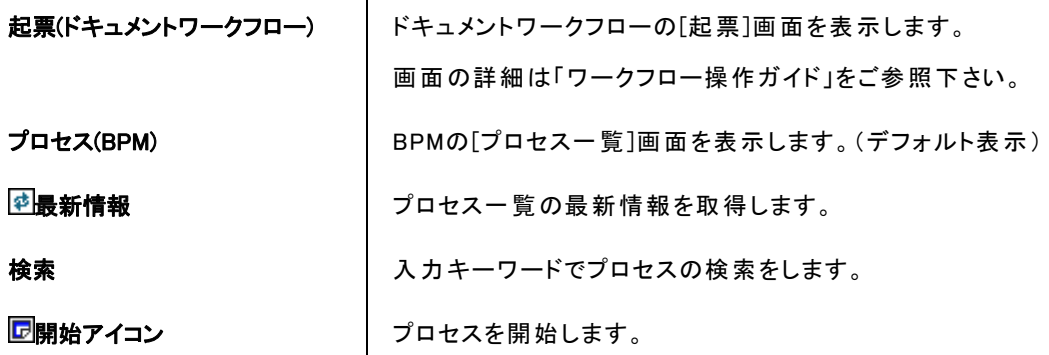

 $\mathbf{r}$ 

<span id="page-8-0"></span>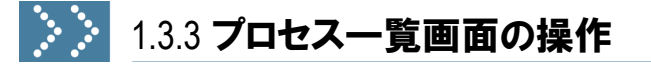

## 1.3.3.1 業務プロセスを検索する

業務プロセスが数多く存在する場合は、検索により絞り込みを行います。

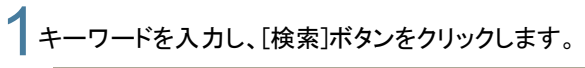

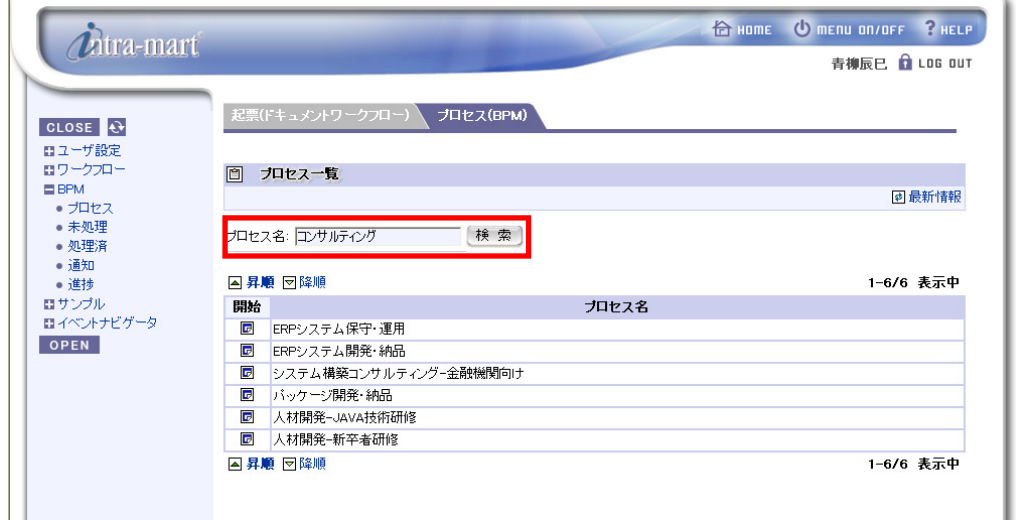

- ※ プロセス名の部分一致で検索されます。
- 2入力したキーワードで絞り込まれます。

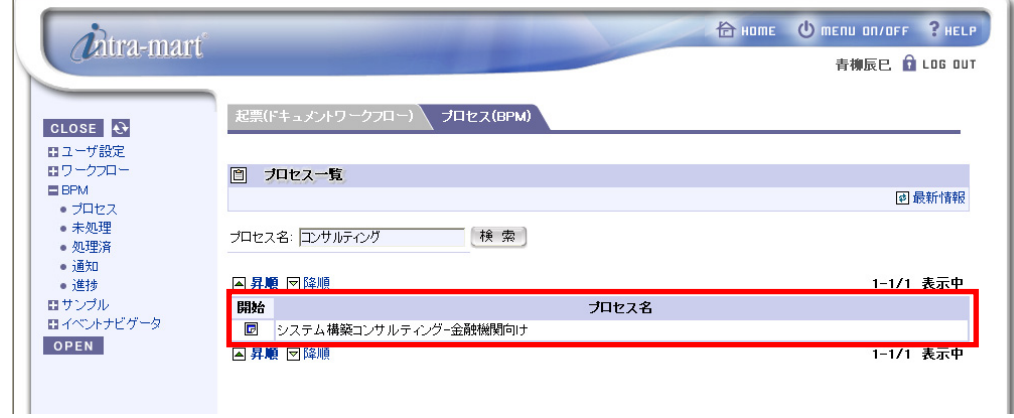

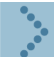

#### 1.3.3.2 業務プロセスを開始する

業務プロセスを開始するには、 ワアイコンをクリックします。

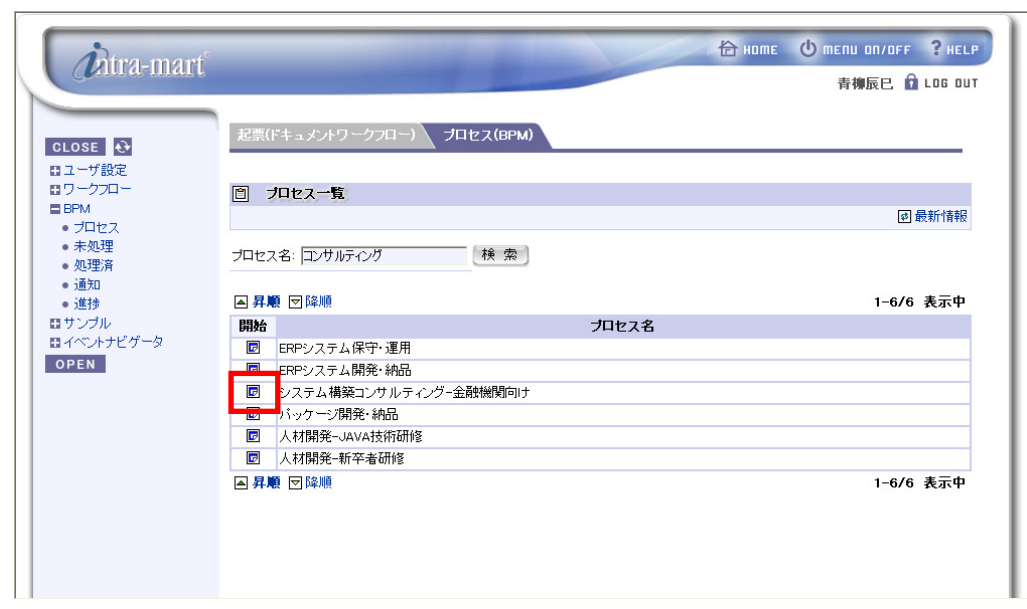

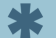

● アイコンクリック後に業務プロセスの開始画面が表示されます。

<span id="page-10-0"></span>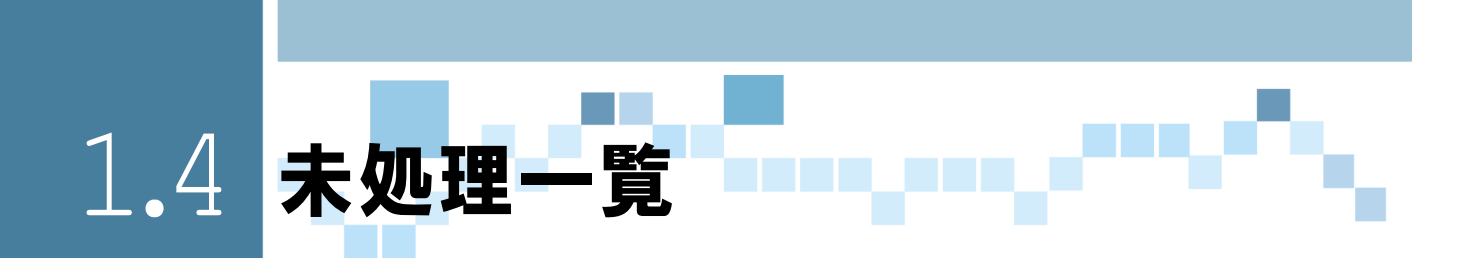

<span id="page-10-1"></span>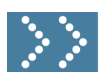

#### 1.4.1 概要

開始された業務案件の中で、まだ処理を行っていない担当の業務案件の一覧を表示します。

[未処理案件一覧]画面では、担当する業務案件の処理を行うことができます。

#### <span id="page-10-2"></span> $\mathcal{L}(\mathcal{C})$ 1.4.2 未処理案件一覧画面

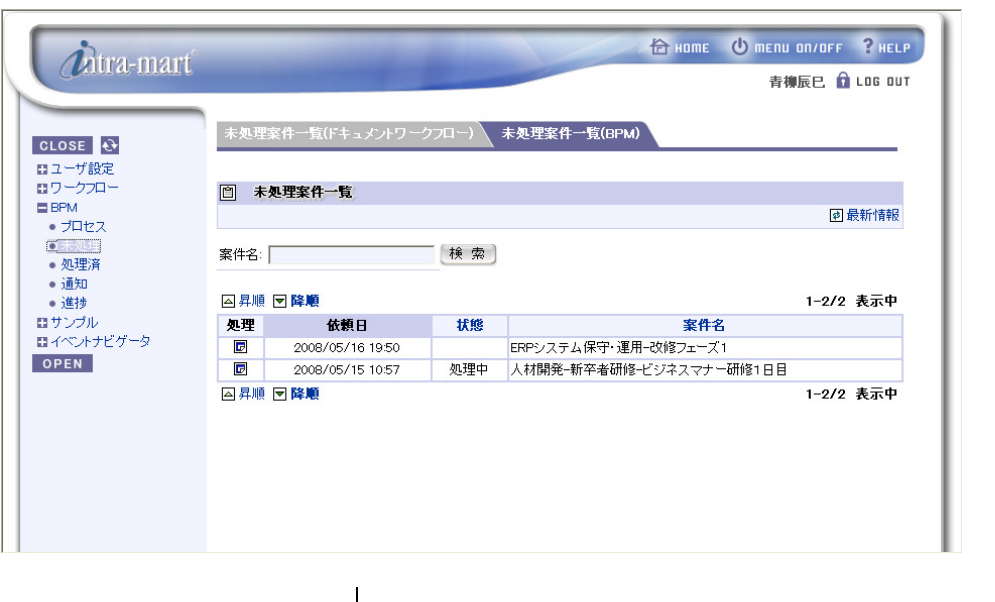

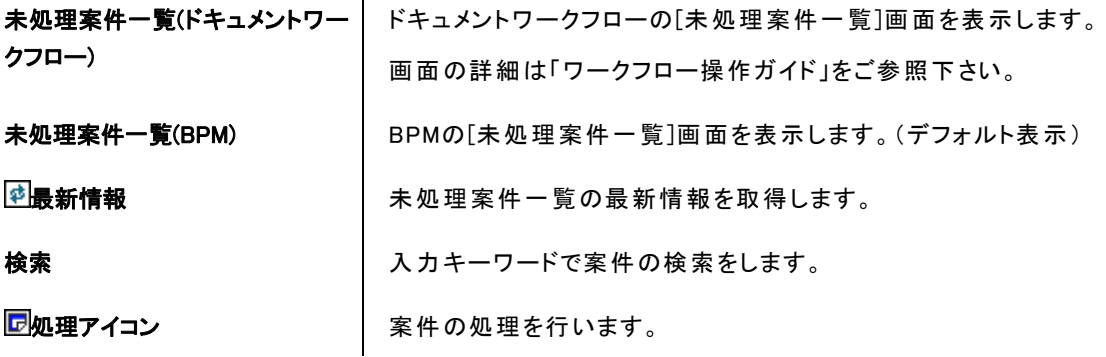

## <span id="page-11-0"></span>▶ 1.4.3 未処理案件一覧画面の操作

#### 1.4.3.1 業務案件を検索する

業務案件が数多く存在する場合は、検索により絞り込みを行います。

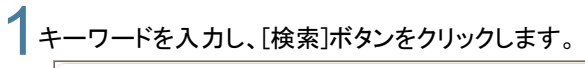

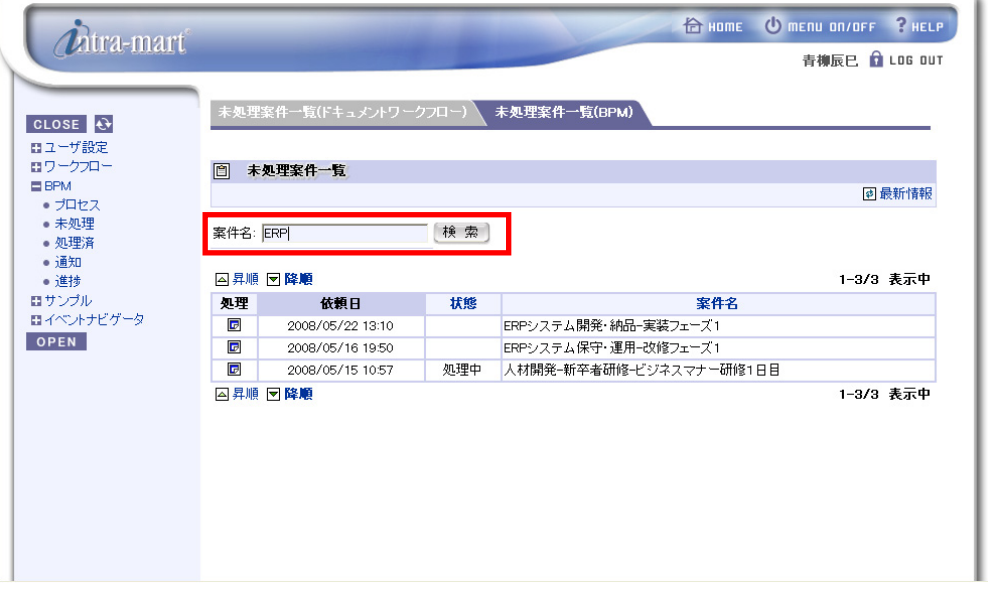

● 案件名の部分一致で検索されます。

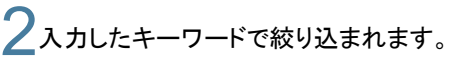

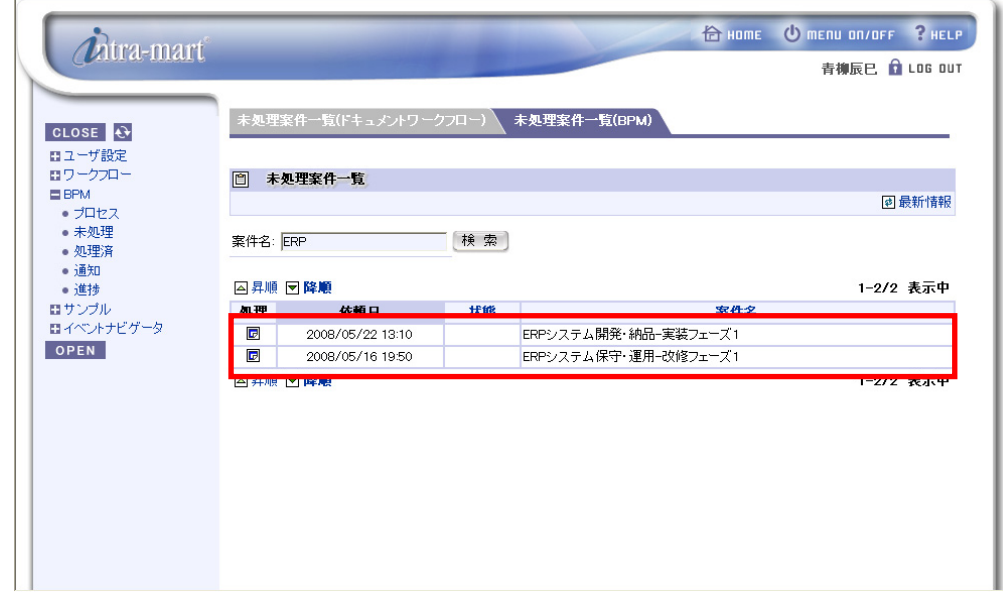

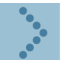

#### 1.4.3.2 業務案件の処理を行う

業務案件の処理を行うには、 ワアイコンをクリックします。

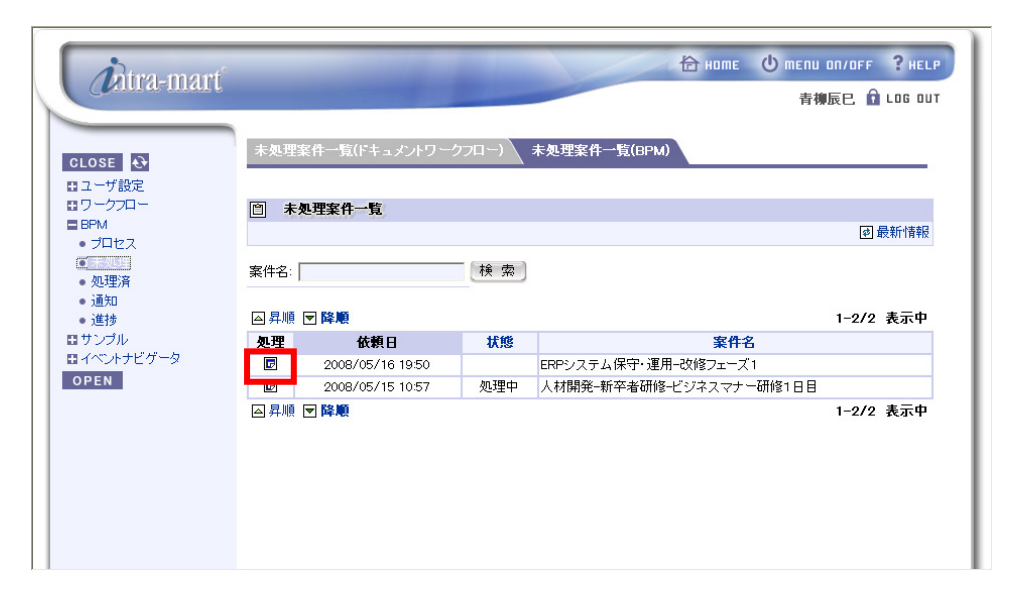

● アイコンクリック後に業務案件の処理画面が表示されます。 ※処理画面によっては、業務案件の状態を「処理中」に変更することができる機能をもった画面もあります。 処理画面で業務案件を「処理中」に変更した場合、変更したユーザ以外からの業務案件の参照、処理が 行えなくなります。

## 未処理案件一覧ポートレット機能概要

Column

 $\boldsymbol{\vartheta}$ 

[未処理案件一覧]画面は、ポータル画面に表示することができます。ポータル画面に表示することで 未処理の業務案件をIntra-martへログイン後すぐに確認することができます。

● ポートレットの表示例です。

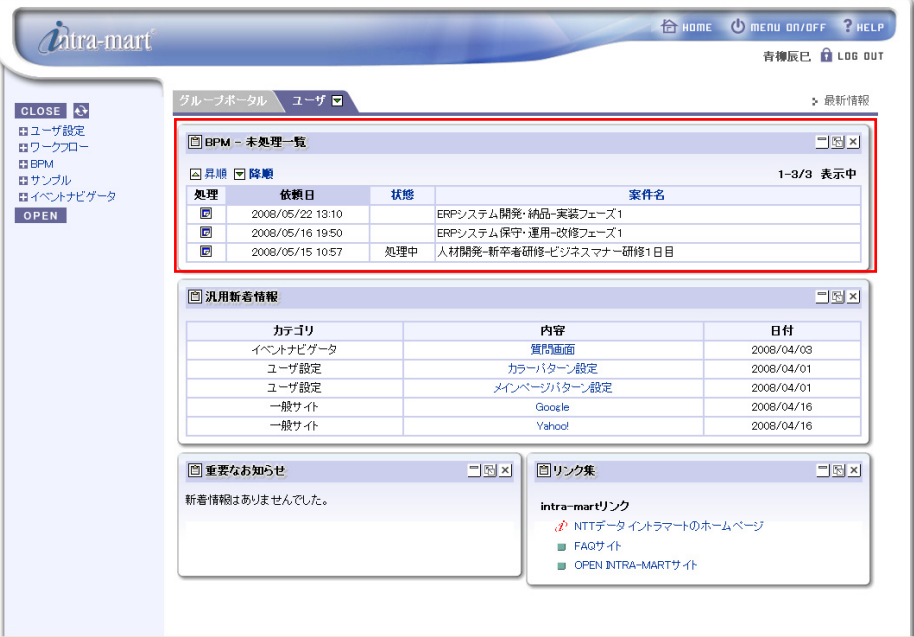

● ポータル画面に表示するための設定は[ポートレットの追加]画面で行います。

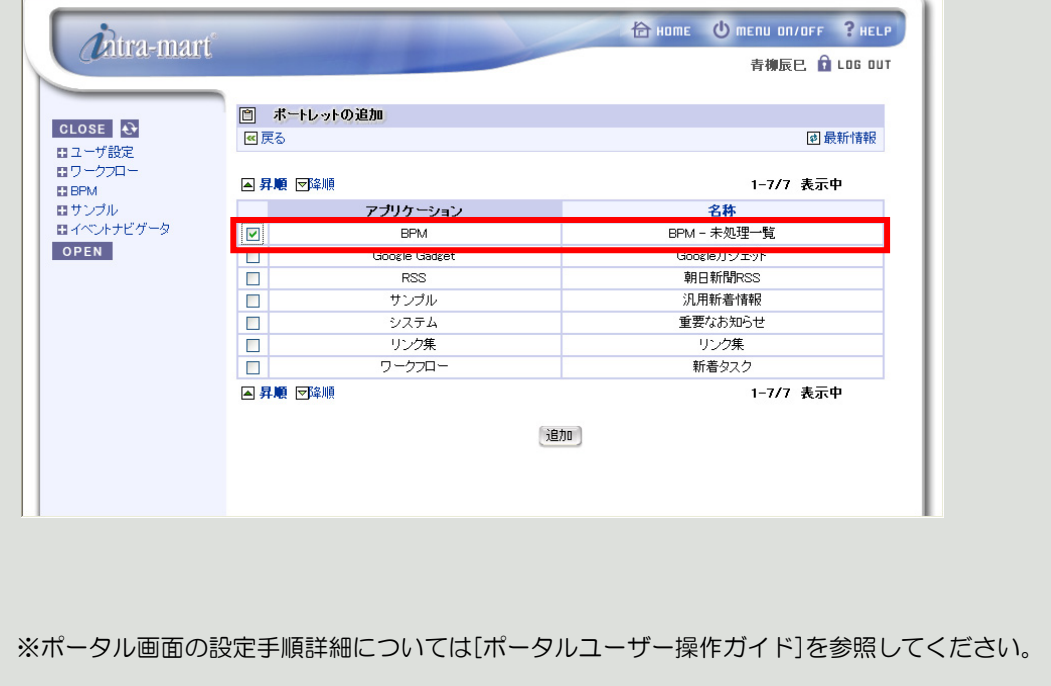

<span id="page-14-0"></span>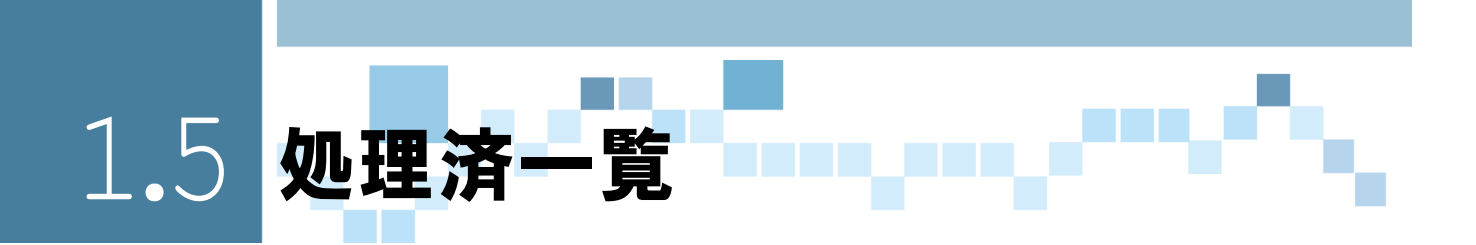

<span id="page-14-1"></span>2.5.1 概要

処理が完了した担当業務案件の一覧が表示されます。

[未処理案件一覧]画面と[通知一覧]画面で処理を行った案件は、処理済案件としてこの一覧画面に表示され ます。

[処理済案件一覧]画面では、処理済の案件の詳細情報を確認することができます。

## <span id="page-14-2"></span>3.5.2 処理済案件一覧画面

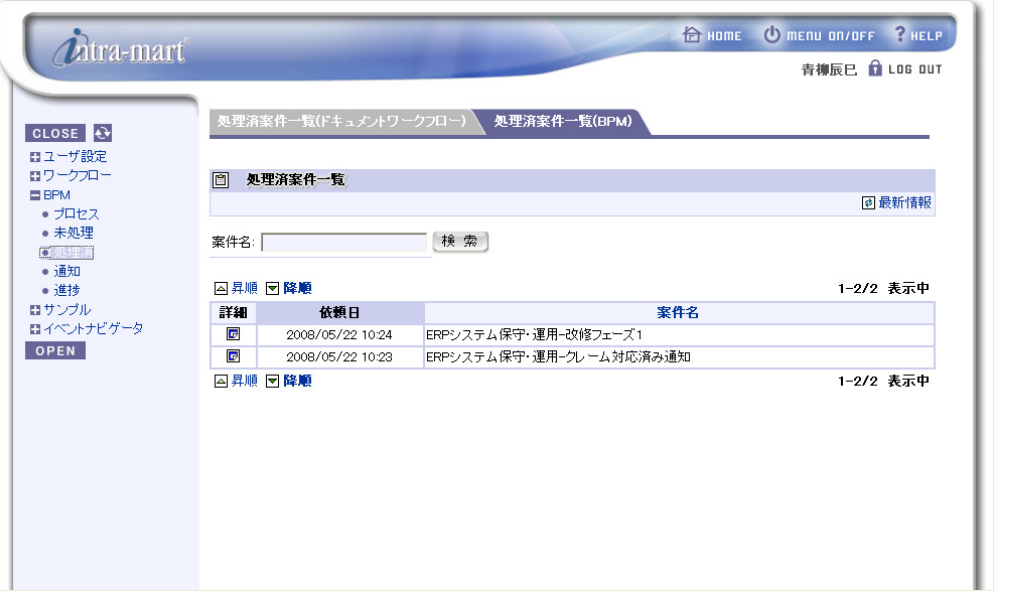

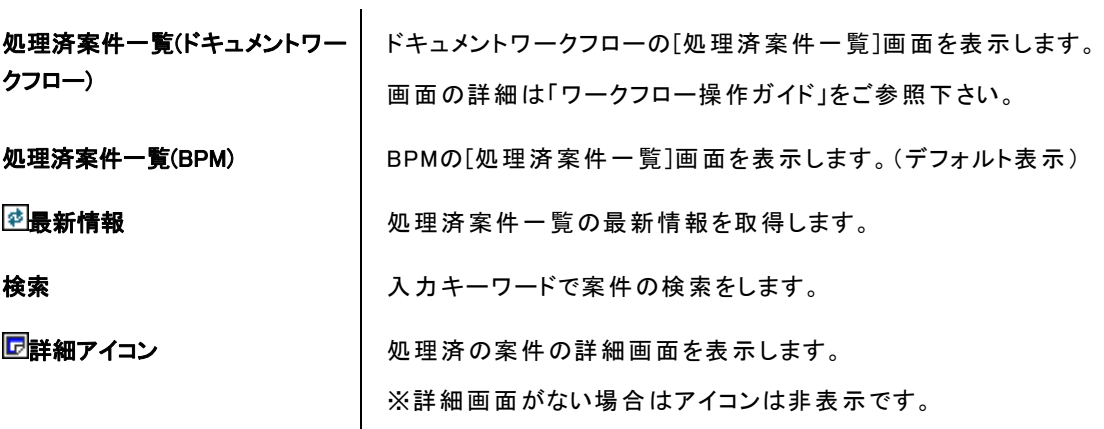

<span id="page-15-0"></span>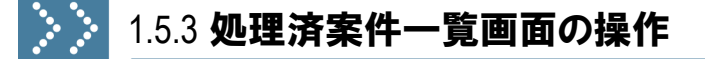

## 1.5.3.1 業務案件を検索する

業務案件が数多く存在する場合は、検索により絞り込みを行います。

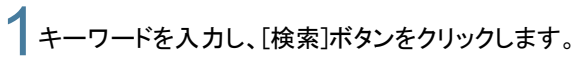

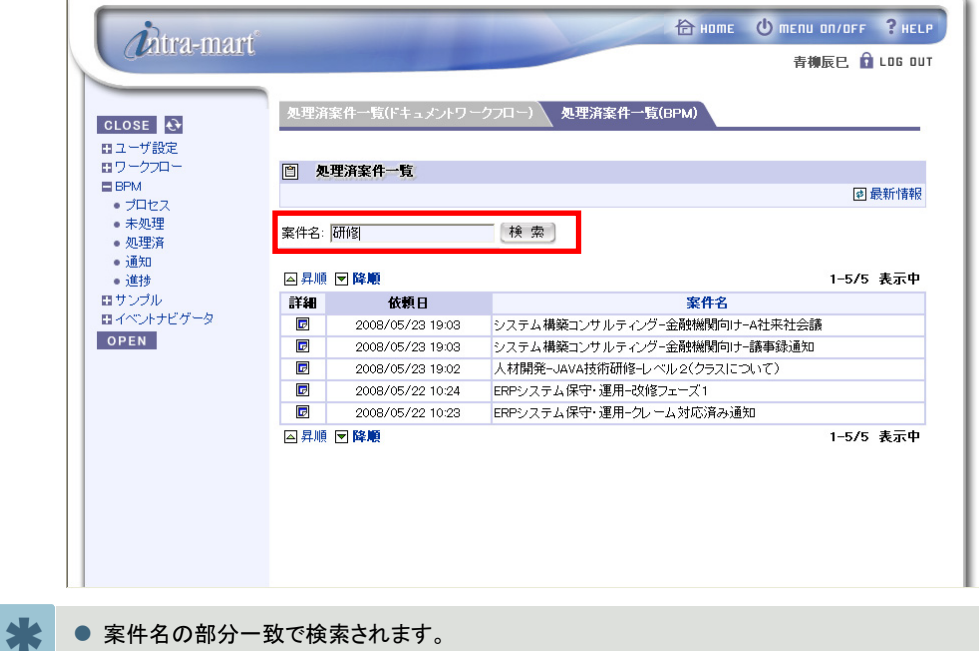

- 
- 2入力したキーワードで絞り込まれます。

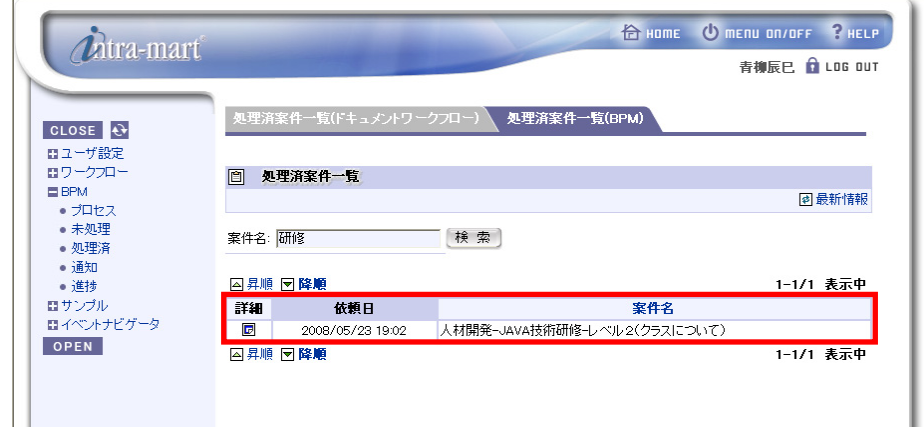

#### 1.5.3.2 処理済案件の詳細情報を確認する

処理済案件の詳細情報を確認するには、ロアイコンをクリックします。

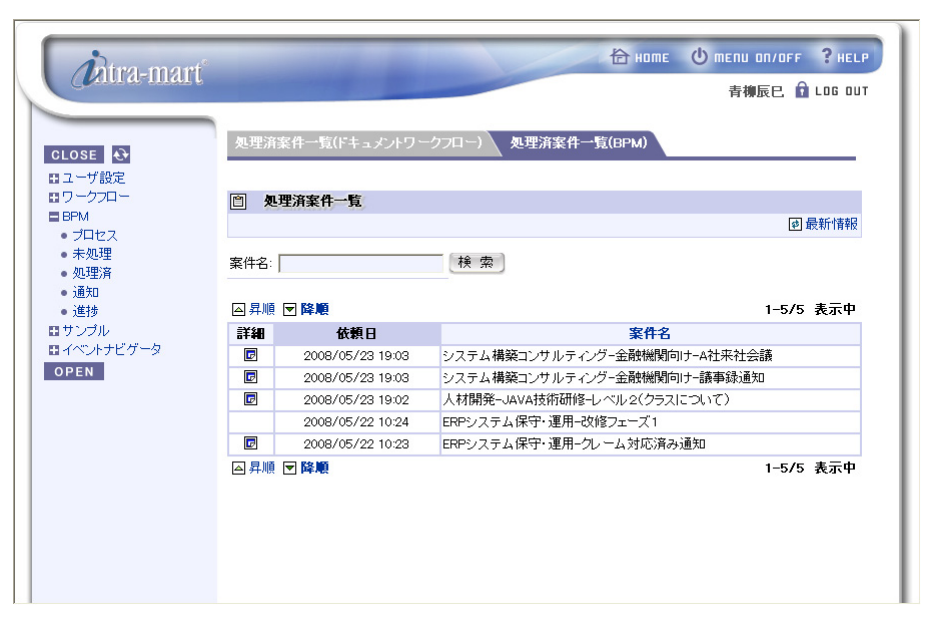

<span id="page-17-0"></span>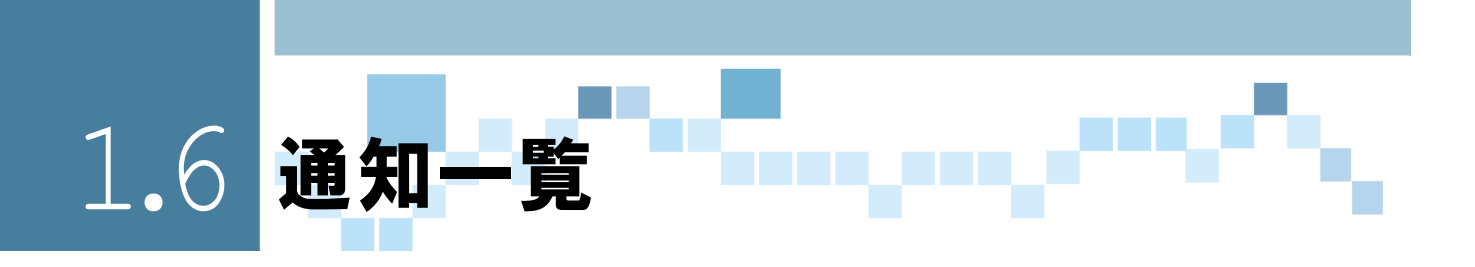

<span id="page-17-1"></span>3.6.1 概要

業務案件の通知情報の一覧を表示します。

通知情報とは、業務案件を実施する上で業務関係者の確認が必要となる情報です。 [通知一覧]画面では、業務案件の通知情報の内容を確認することができます。

<span id="page-17-2"></span>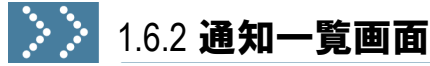

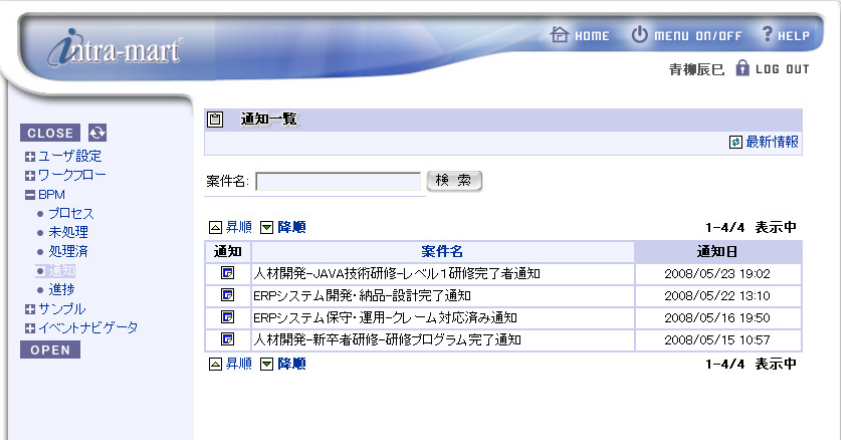

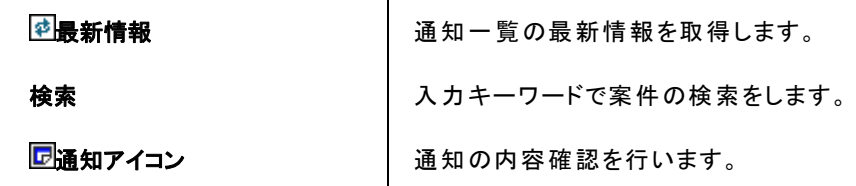

<span id="page-18-0"></span>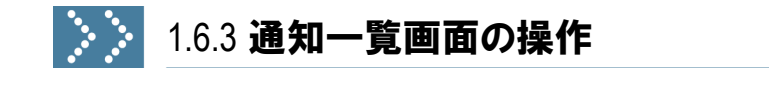

#### 1.6.3.1 業務案件を検索する ķ.

業務案件が数多く存在する場合は、検索により絞り込みを行います。

1キーワードを入力し、[検索]ボタンをクリックします。

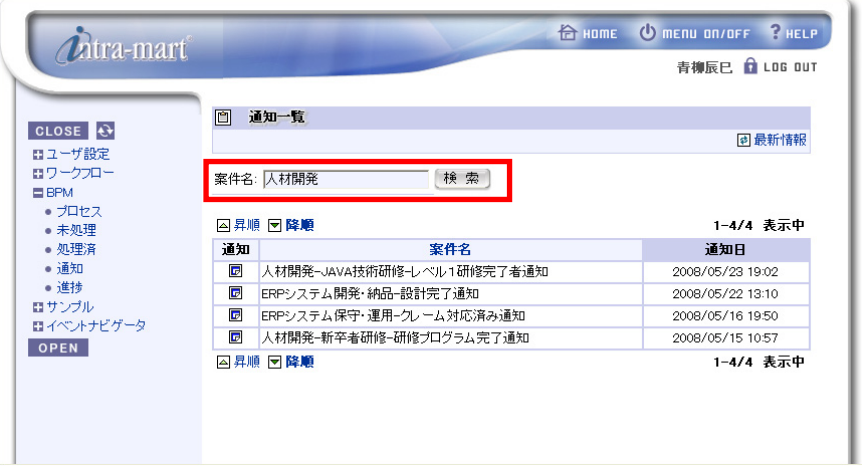

● 案件名の部分一致で検索されます。

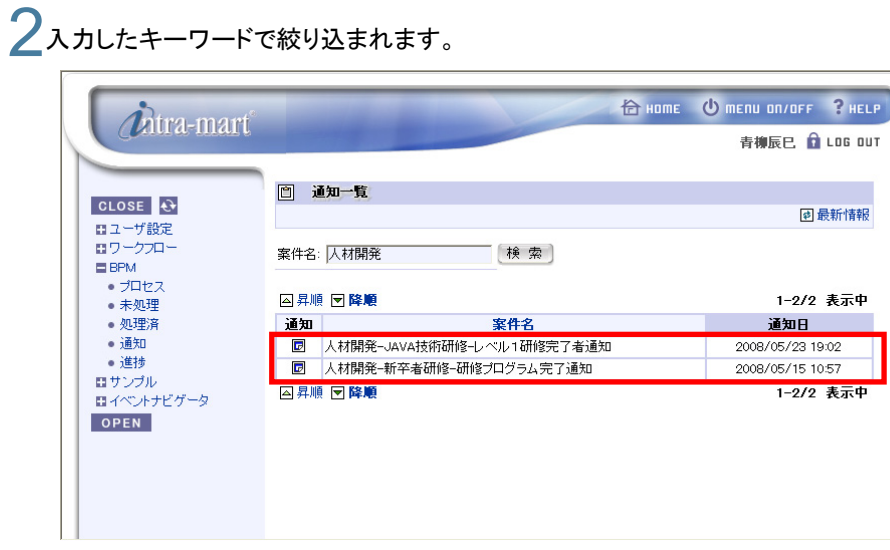

BPM ユーザ操作ガイド 15

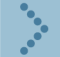

## 1.6.3.2 通知情報の内容を確認する

通知情報の内容を確認するには、ワアイコンをクリックします。

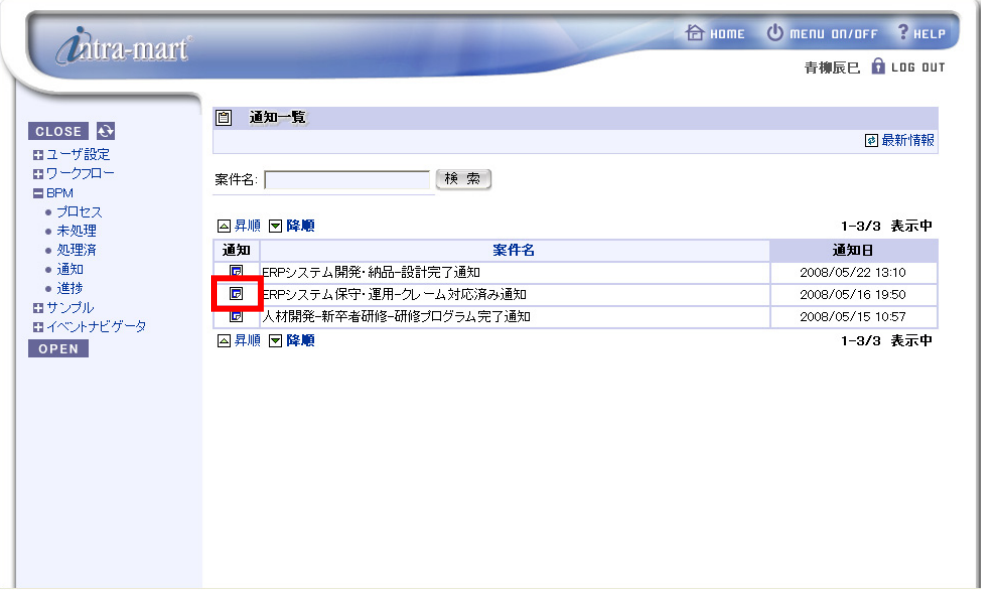

<span id="page-20-0"></span>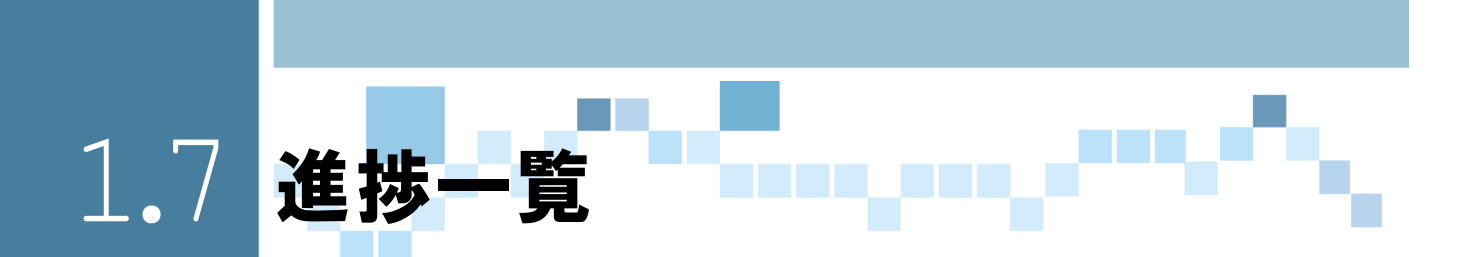

<span id="page-20-1"></span>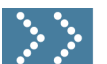

#### 1.7.1 概要

ログインユーザが処理を行った業務案件の中で、業務プロセスに進捗通知設定がされている業務案件の一 覧を表示します。

進捗通知設定とは、処理を行ったユーザがプロセスの進捗状況、処理情報を確認する為に業務プロセスに 対して行う設定です。

[進捗一覧]画面では、処理を行ったプロセスの進捗状況、処理情報の確認を行うことができます。

● 業務プロセスへの進捗通知設定の有無については、管理者にご確認ください。

<span id="page-20-2"></span>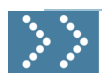

#### 1.7.2 進捗一覧画面

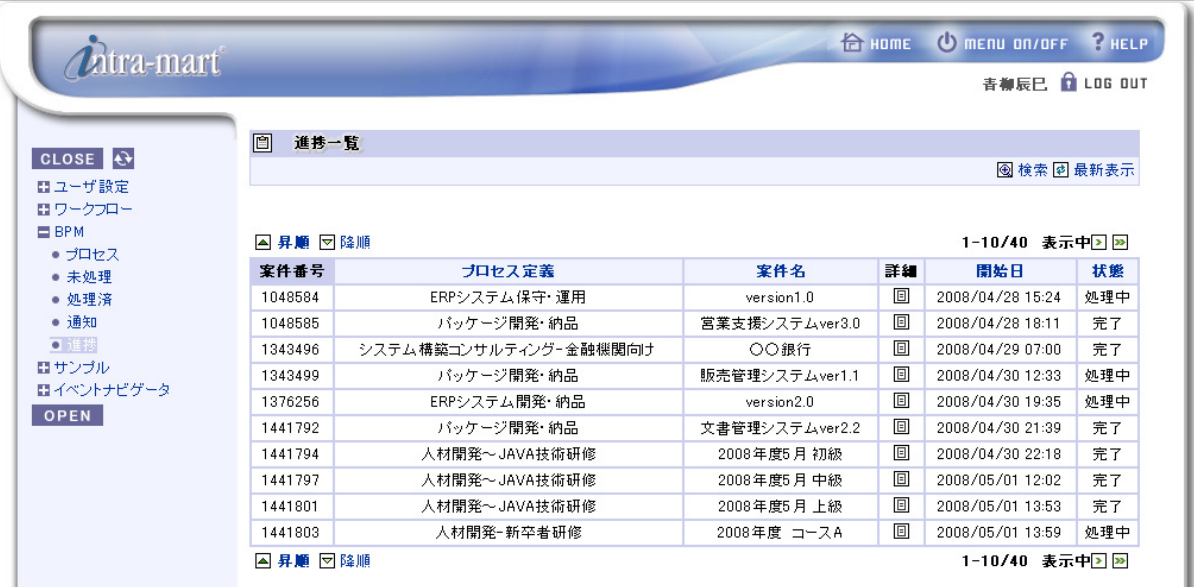

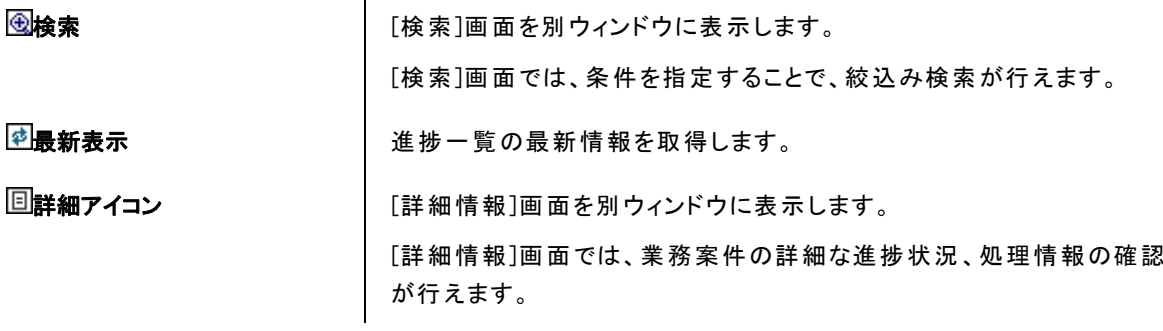

<span id="page-21-0"></span>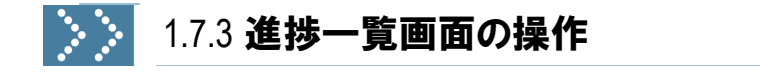

#### 1.7.3.1 業務案件を検索する

業務案件が数多く存在する場合は、検索により絞り込みを行います。

↑ [進捗一覧]画面のツールバーの 図検索アイコンをクリックすると、[検索]画面が別ウィンドウに表示されます。

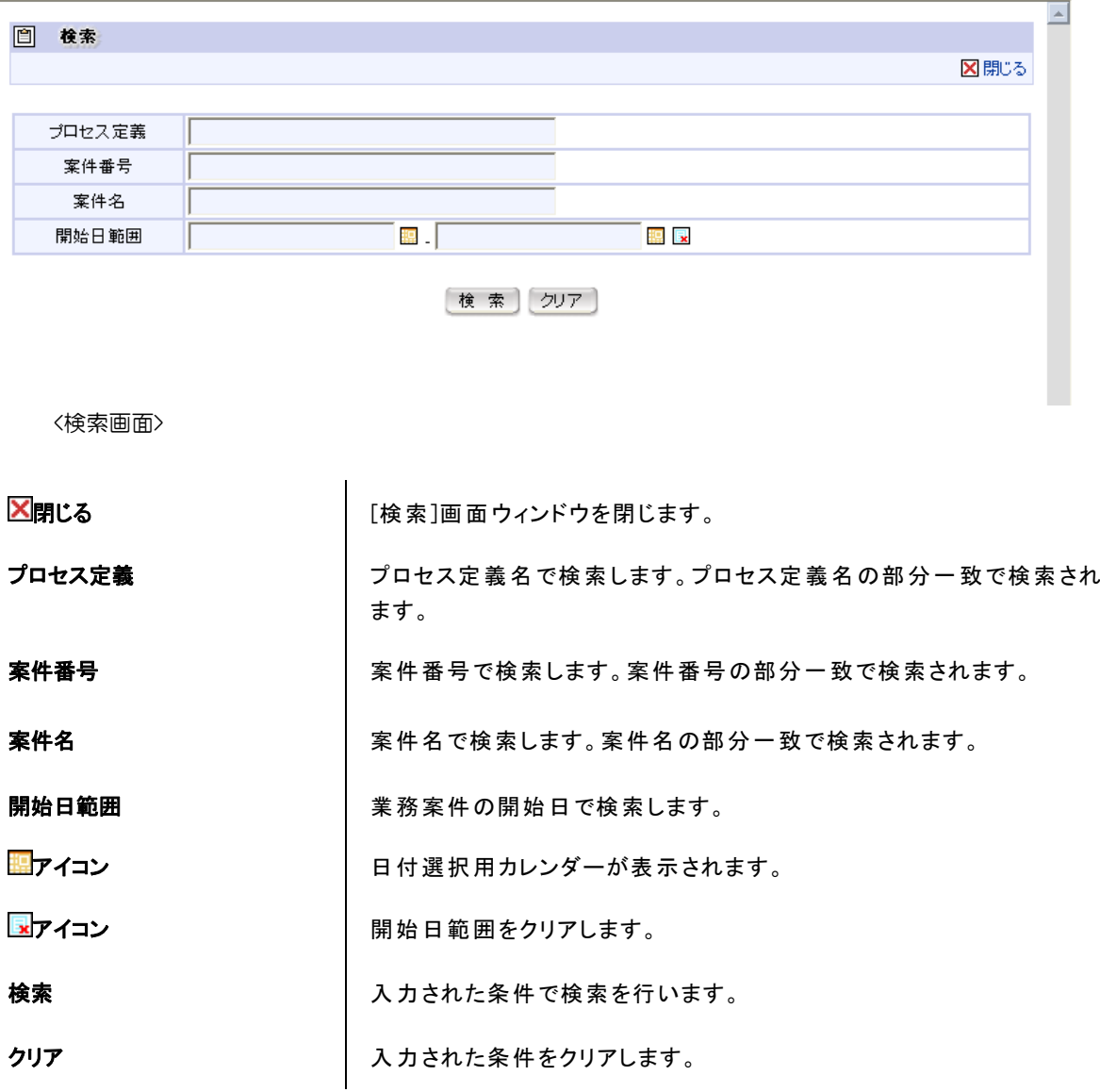

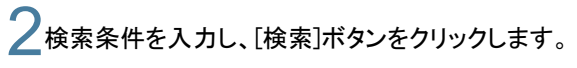

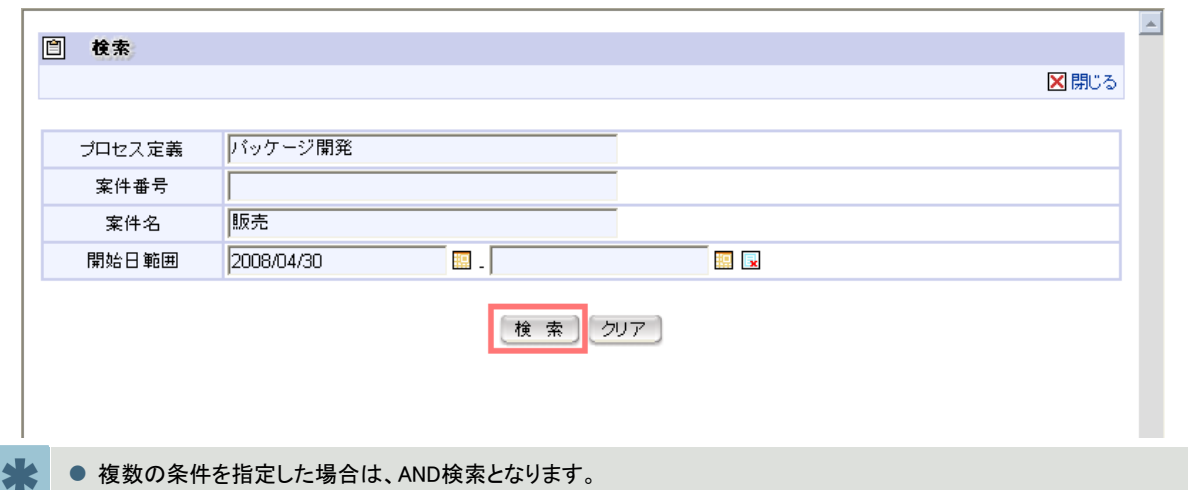

## 3 [検索]画面が閉じて、[進捗一覧]画面には入力した条件で絞り込まれた業務案件が表示されます。

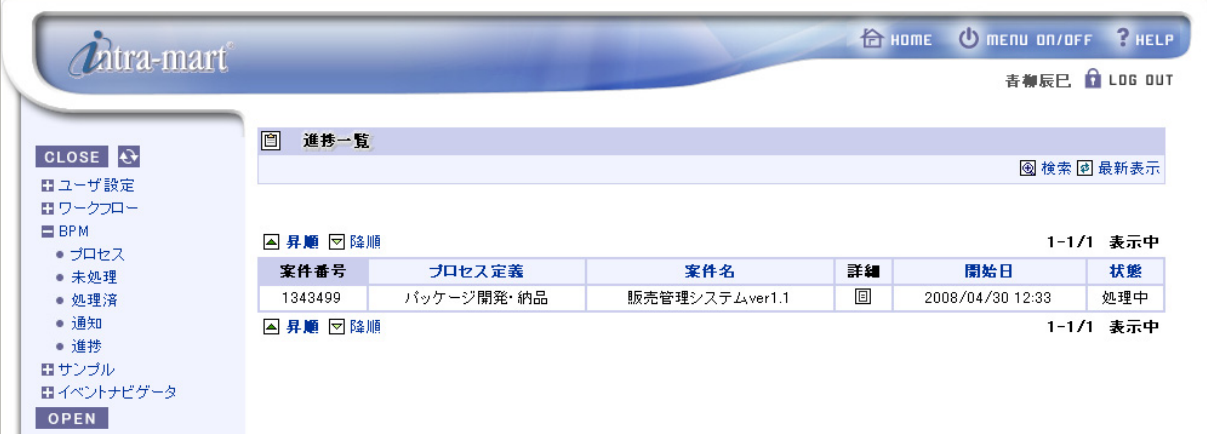

1.7.3.2 業務案件の詳細情報を確認する。

1 業務案件の詳細な進捗状況を確認する場合は、国アイコンをクリックします。

![](_page_23_Picture_57.jpeg)

 $2$ 別ウィンドウに[詳細情報]画面が表示されます。

![](_page_23_Picture_58.jpeg)

<詳細情報画面>

■ ■ 本細画面ウィンドウを閉じます。

\* ● [詳細情報]画面には、処理単位で処理情報が表示されます。 業務プロセスで設定している進捗通知パターンによって、状態が「完了」と「未処理」の処理情報が表示されている 場合と、「完了」のみの処理情報が表示されている場合があります。 業務プロセスに設定している進捗通知パターンについては、管理者にご確認ください。

<span id="page-24-0"></span>![](_page_24_Picture_0.jpeg)

<span id="page-24-1"></span>![](_page_24_Picture_1.jpeg)

#### 1.8.1 概要

<span id="page-24-2"></span>1.8.2 進捗(管理)画面

[進捗(管理)]画面は管理者専用の画面で、業務プロセスに進捗通知設定がされている業務案件の一覧を 表示します。

[進捗(管理)]画面では、業務案件の進捗状況、処理情報の確認が行えます。 また、終了した業務案件の進捗情報の削除を行うことが出来ます。

![](_page_24_Picture_60.jpeg)

#### BPM ユーザ操作ガイド 21

<span id="page-25-0"></span>![](_page_25_Picture_1.jpeg)

## 1.8.3 進捗(管理)画面の操作

#### 1.8.3.1 業務案件の進捗情報を削除する。

[進捗(管理)]画面上で、削除する業務案件のチェックボックスにチェックをして、削除ボタンを押下す ると、終了している業務案件の進捗情報を削除することが出来ます。

![](_page_25_Picture_53.jpeg)

![](_page_25_Picture_54.jpeg)

● 進捗情報を削除可能な業務案件は以下の状態の業務案件のみとなります。

完了した業務案件 強制終了した業務案件 異常終了した業務案件

## 業務案件の状態の確認について

Column

 $\boldsymbol{\vartheta}$ 

業務案件の詳細な状態は、[BPM][管理]メニューを選択すると表示される[管理]画面の[Instances タブ ウィンドウ]で確認することが出来ます。

![](_page_26_Picture_76.jpeg)

<Instancesタブウィンドウ画面>

案件番号は一覧の各Processリンクにカーソルを当てるとステータスバーに表示されます。 (例)案件番号が「23091」の場合は以下のように表示されます。 http://  $\sim$  & iid = 23091

一覧の項目「Status」が以下のものが削除可能となります。

- ・Completed (完了した状態)
- ・Terminated (強制終了した状態)
- ・Failed (異常終了した状態)

またStatusが「In Progress」で Failuresに数字が入っている場合は、途中で障害が発生している 状態を表しています。

障害の内容を確認した上で、業務案件の進捗情報を削除したい場合は、「Terminate」処理を行っ てステータスを「強制終了」に変更してから、[進捗(管理)]画面で削除処理を行ってください。

## 図あ

![](_page_27_Picture_26.jpeg)

#### 図き

![](_page_27_Picture_27.jpeg)

## 図し

![](_page_27_Picture_28.jpeg)

![](_page_27_Picture_29.jpeg)

![](_page_27_Picture_30.jpeg)

#### 図ふ

![](_page_27_Picture_31.jpeg)

## 図み

![](_page_27_Picture_32.jpeg)

![](_page_28_Picture_0.jpeg)

## intra-mart WebPlatform/AppFramework Ver.7.0

2008/08/22 初版 BPM ユーザ操作ガイド

#### 株式会社 NTT データ イントラマート

〒107-0052 東京都港区赤坂 2-17-22 赤坂ツインタワー本館 3 階 TEL(03)5549-2821 FAX(03)5549-2816 E-mail : info@intra-mart.jp ホームページ : http://www.intra-mart.jp Copyright 2000-2008 株式会社 NTT データ イントラマート All rights Reserved.